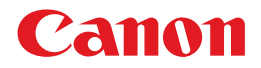

# **PIXUS MG8230 デジタルテレビ印刷ガイド**

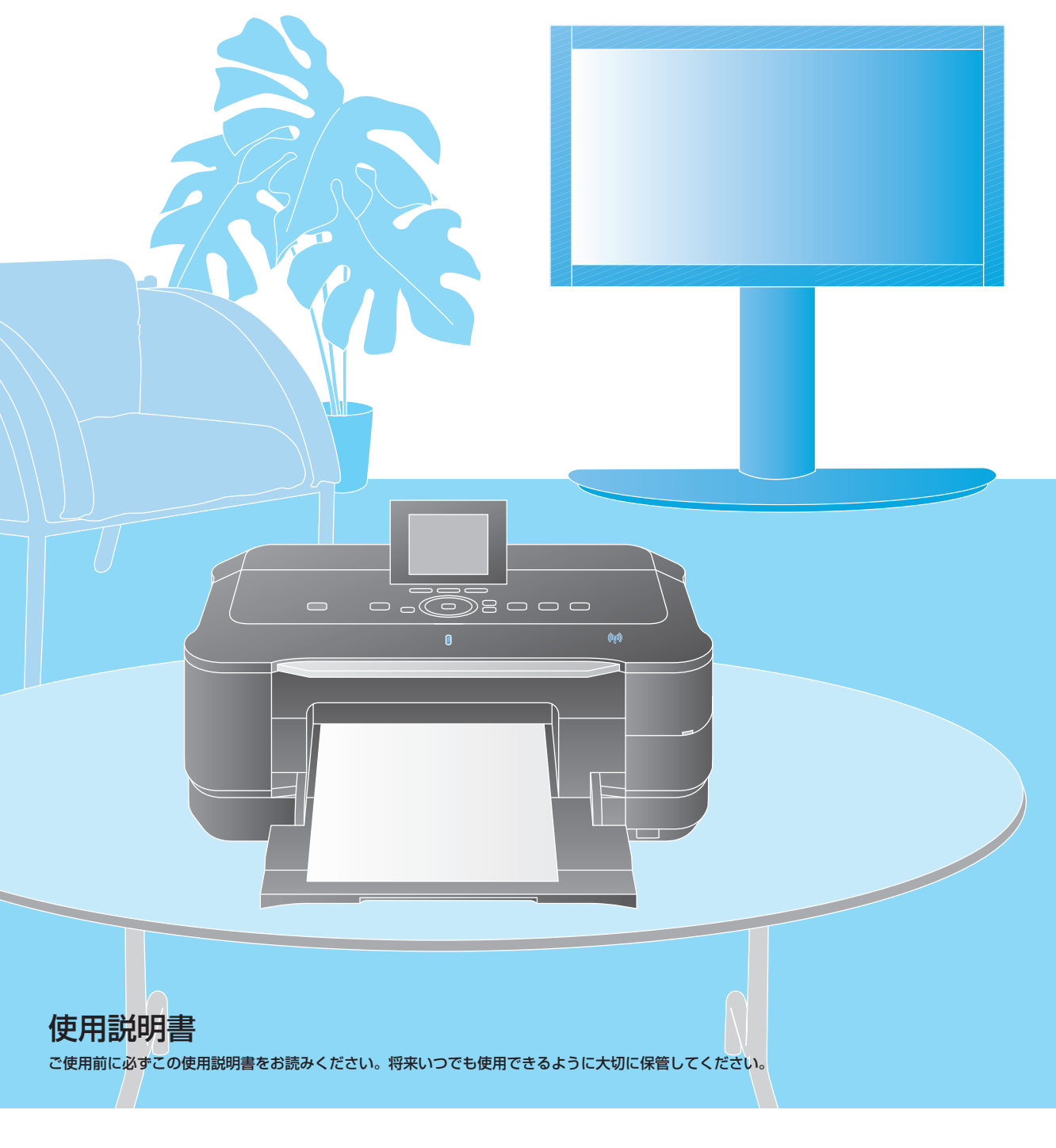

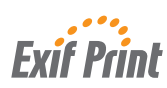

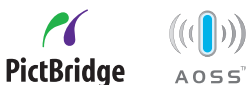

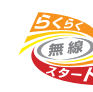

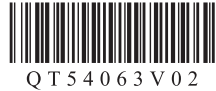

# **テレビとつなぐといろいろな情報を テレビのリモコン操作で印刷できます**

### 番組を見ながらお料理のレシピを印刷

地上デジタルの番組を見ながら、データ放送によって提供される番組関連の情報などを印刷できます。

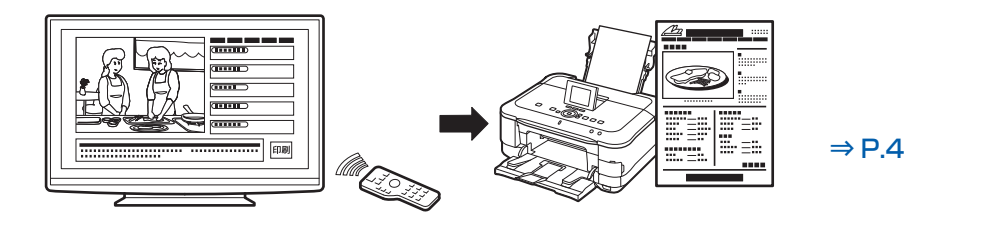

※デジタル放送を視聴できる環境でご利用いただけます。

### ネットサービス提供のショッピングカタログを印刷

アクトビラなどのネットサービスが提供するいろいろなエンターテイメント情報、ニュース、生活情 報などを印刷できます。

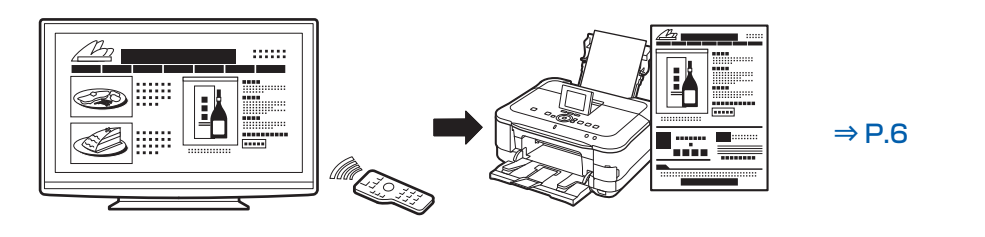

※インターネットに接続できる環境でご利用いただけます。

### メモリーカードの写真をテレビに映して印刷

デジタルカメラで写したメモリーカードの写真を画面で見ながら、お好みの写真を印刷できます。

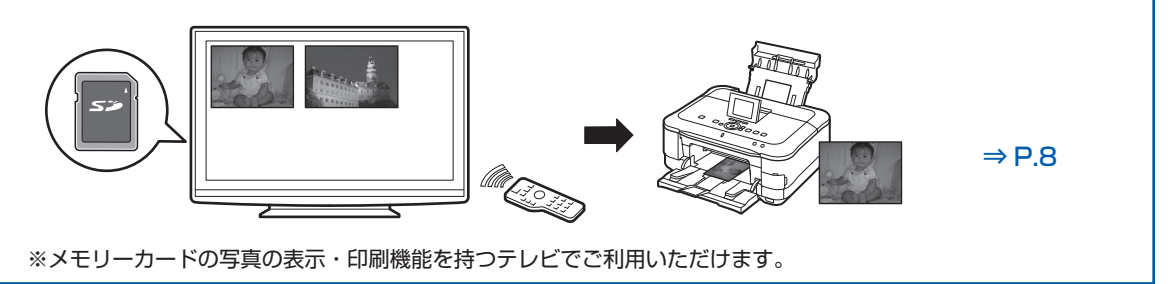

参 考

- 本製品に対応するネットTV仕様(印刷機能)対応のデジタルテレビについては、キヤノンサポートホームページ canon.jp/supportを参照してください。
- デジタルテレビやハードディスクレコーダーなどに付属のアプリケーションを使って、いろいろな情報を印刷できます。 詳しくは、ご使用のデジタルテレビやハードディスクレコーダーの取扱説明書を参照してください。

# **目次**

#### **こ使用になる前に インファン 3 テレビから印刷してみよう 4 データ放送の情報を印刷する**・・・・・・・・・・・・・・・・・**4 ネットサービスの情報を印刷する**・・・・・・・・・・・・・**6 テレビにセットしたメモリーカードの画像を 印刷する**・・・・・・・・・・・・・・・・・・・・・・・・・・・・・・・・・・・**8 本製品の設定をしよう 10 プリンター設定メニューを表示する**・・・・・・・・・・**11** 本製品の状態を確認する・・・・・・・・・・・・・・・・・・・ **12 印刷の設定を行う**・・・・・・・・・・・・・・・・・・・・・・・・・ **13** 印刷の設定を変更する・・・・・・・・・・・・・・・・・・・・・ **13** 写真用紙を登録する・・・・・・・・・・・・・・・・・・・・・・・ **15 ネットワークの設定を変更する**・・・・・・・・・・・・・ **16** ネットワークの設定を確認する・・・・・・・・・・・・・・ **16** ネットワークの設定を変更する・・・・・・・・・・・・・・ **18 ネットワークの設定を リセット(初期化)する**・・・・・・・・・・・・・・・・・・・ **21 お手入れ** 23 **お手入れをプリンター設定メニューから 行う**・・・・・・・・・・・・・・・・・・・・・・・・・・・・・・・・・・・・・ **23 困ったときには** 25 テレビから本製品が検出されない・・・・・・・・・・・・ **25** プリンター設定メニュー画面が表示できない/ 設定内容が反映されない・・・・・・・・・・・・・・・・・・・ **26** ネットサービスの情報を印刷できない・・・・・・・・・ **27** 印刷が始まらない/印刷できない・・・・・・・・・・・・ **27** 印刷結果に満足できない・・・・・・・・・・・・・・・・・・・ **27** 紙面の一部しか印刷できない・・・・・・・・・・・・・・・・ **27** テレビ画面に「お知らせ]ボタンが 表示される・・・・・・・・・・・・・・・・・・・・・・・・・・・・・・ **28** テレビ画面にエラーメッセージが表示される・・・ **28** テレビ画面に警告メッセージが表示される・・・・・ **29 お問い合わせの前に**・・・・・・・・・・・・・・・・・・・・・・・ **31**

本書では、ネットワーク接続するデジタルテレビの参考例として、パナソニック製デジタルテレビ 「ビエラ VT3 シリーズ」ほか「ビエラ」各機種を使用した場合の操作手順を説明しています。 本製品が対応するデジタルテレビの機種につきましては、キヤノンサポートホームページにてご確認ください。

#### **canon.jp/support**

#### **商標について**

- ビエラはパナソニック株式会社の登録商標です。
- 「アクトビラ」は、株式会社アクトビラの商標です。
- The latin fonts included with this product are copyright 1991-2011 Bitstream Inc., and have been licensed to Canon Inc. by Bitstream Inc.

#### **ルート証明書について**

本製品には、VeriSign社及びCybertrust社のルート証明書が搭載されています。

#### **お客様へのお願い**

- 本書の内容の一部または全部を無断で転載することは、禁止されています。 ◦
- 本書の内容に関しては、将来予告なく変更することがあります。 ◦
- 本書の内容については万全を期していますが、万一誤りや記載漏れなどにお気づきの点がございましたら、キヤノン お客様相談センターまでご連絡ください。 連絡先は、別紙の『サポートガイド』に記載しています。
- 本書はリサイクルに配慮して製本されています。本書が不要になったときは、回収・リサイクルに出してください。 ◦
- 本製品を運用した結果については、責任を負いかねますのでご了承ください。 ◦

# **ご使用になる前に**

デジタルテレビから印刷を行う際は、次の準備ができていることをご確認ください。

#### **本製品がネットワーク環境で使用できる状態になっている** ◦

本製品の準備とネットワーク環境の設定については、『セットアップCD-ROM』を起動し、パソコンの画 面に表示される指示に従ってください。 お使いのプロバイダーによっては、DNSサーバーまたはプロキシサーバーの設定が決められている場合 があります。「ネットワークの設定を変更する」(P.16)を参照して設定してください。

**デジタルテレビがネットワークに接続されている** ◦ デジタルテレビの接続のしかたについては、デジタルテレビに付属の取扱説明書を参照してください。

#### **デジタルテレビから印刷できる状態になっている** ◦

ご使用のデジタルテレビにより、設置や接続の操作を終了後に、プリンターのタイプ変更が必要な場合が あります。⇒P.26 設定のしかたについては、デジタルテレビに付属の取扱説明書を参照してください。

#### 参 考

インターネット接続機器にブロードバンドルーターの機能がない場合は、ブロードバンドルーターを接続してください。 ◦ ルーターやモデムなどのネットワーク機器の構成は、ご使用の環境により異なります。詳細については、ご使用の機器 の取扱説明書を参照するか、メーカーにお問い合わせください。

#### **有線LANでの接続の例**

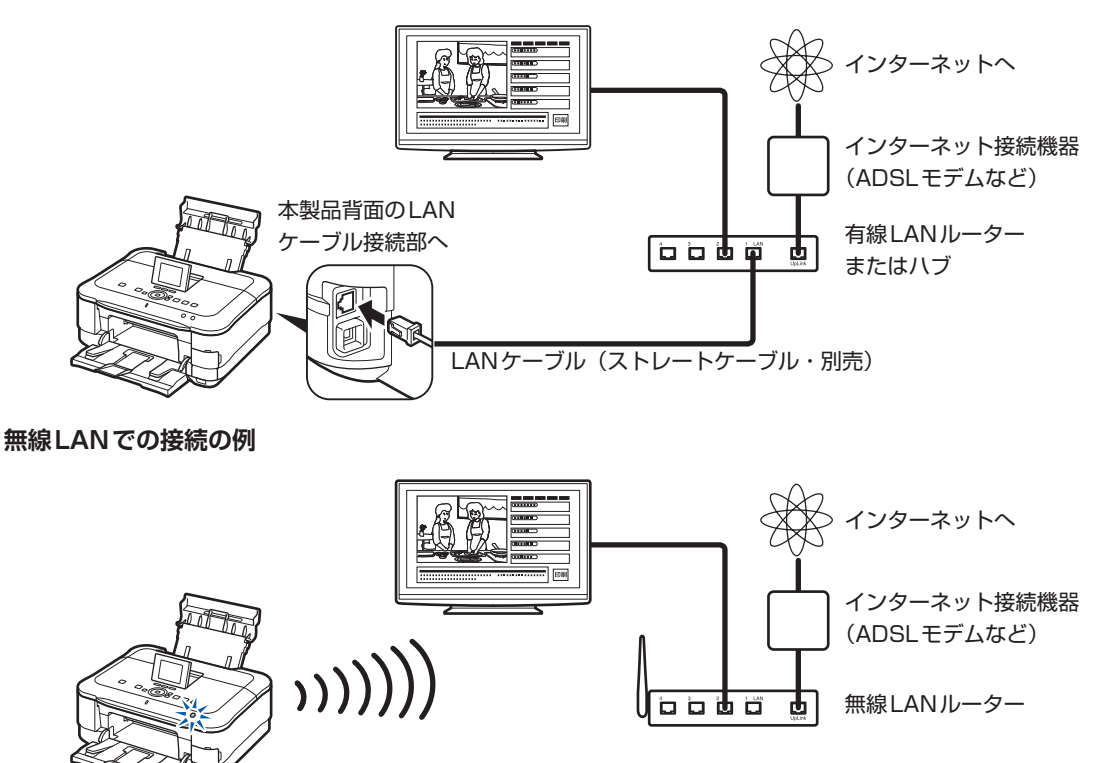

# **テレビから印刷してみよう**

本製品では、デジタルテレビでデータ放送やネットサービス、メモリーカードの写真の閲覧など をご利用のときに、いろいろな情報や写真イメージを印刷することができます。 デジタルテレビの印刷機能については、デジタルテレビの取扱説明書を参照してください。

# **データ放送の情報を印刷する**

データ放送では、視聴しているデジタル放送の番組と連動した情報や、ニュース、天気予報、生 活情報などが配信されています。ご覧の画面に印刷メニューや印刷ボタンなどが表示されている ときに、テレビのリモコン操作で印刷情報を本製品から印刷することができます。

参 考

データ放送を視聴するには、デジタル放送を受信する環境が必要です。 ◦

• データ放送の画面に印刷のメニューや印刷ボタンなどがある場合のみ、印刷することができます。

#### 印刷をはじめる前に

データ放送が提供する印刷データには、用紙サイズや用紙タイプなどが指定されているものがあります。 印刷データにあわせて用紙サイズや用紙タイプの設定を行ってください。ご購入時の本製品は、「用紙サイ ズ:A4」「用紙タイプ:普通紙」に設定されています。設定の変更については「印刷の設定を行う」(P.13) を参照してください。

なお、ご購入時は普通紙の給紙位置は「カセット]に設定されており、A4サイズの普通紙はカセットから、 そのほかの写真用紙などは後トレイから給紙されます。この設定はプリンター設定メニュー(または本製品 の操作パネル)で変更できます。⇒P.24

#### 参 考

• 用紙サイズと用紙タイプを間違えると、給紙箇所が違ったり、正しい印刷品質で印刷されない場合があります。

• 用紙タイプに[写真紙]を指定した場合は、印刷する写真用紙の種類(キヤノン専用紙)を設定してください。

### 本製品の電源が入っていることを確認する

#### 2 用紙をセットする

A4サイズの普通紙はカセットに、それ以外の写真用紙などは後トレイにセットします。

│参 考 │

• 普通紙の給紙位置が[カセット]でない場合は、「お手入れをプリンター設定メニューから行う」の「普通紙の 給紙位置設定」(P.24)を参照してください。

### 3 排紙トレイをゆっくり手前に開いてから、補助トレイを開く

#### ▲ 印刷したいデータ放送をテレビ画面に表示する

5 画面の印刷ボタン(印刷メニューなど)を選ぶ

印刷が始まります。

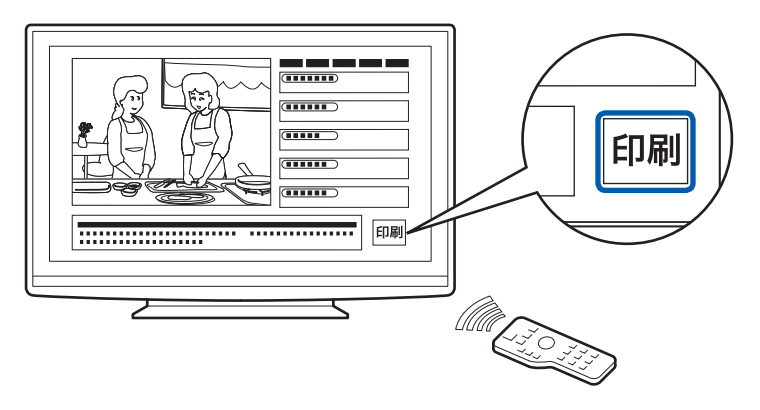

#### 参 考

- 印刷を中止するときは、本製品のストップボタン(Stop)をタッチします。
- 印刷中にチャンネルを替えると、印刷が完了しない場合がありますので、印刷が終了するまでチャンネルを替え ないでください。また、印刷中に放送が終了したときも、印刷が完了しない場合があります。

# **ネットサービスの情報を印刷する**

ネットサービス(アクトビラなど)は、デジタルテレビ専用に配信されているさまざまなサイト のコンテンツをテレビ画面で見ることのできるサービスです。ご覧の画面に印刷メニューや印刷 ボタンなどが表示されているときに、テレビのリモコン操作により、ネットサービスの各サイト で用意した印刷情報を本製品から印刷することができます。また、ネットサービスの閲覧中は、 デジタルテレビのメニュー操作によって、画面の表示内容をそのまま印刷することもできます。

#### 参 考

- ネットサービスを利用するには、インターネットへ接続できる環境が必要です。
- 本製品はデジタルテレビ専用のコンテンツの印刷に対応しています。
- ネットサービスの画面を印刷するには、デジタルテレビの仕様が画面印刷に対応している必要があります。詳しくはご 使用のデジタルテレビの取扱説明書をご覧ください。

#### 印刷をはじめる前に

ネットサービスが提供する印刷データには、用紙サイズや用紙タイプなどが指定されているものがあります。 印刷データにあわせて用紙サイズや用紙タイプの設定を行ってください。ご購入時の本製品は、「用紙サイ ズ:A4」「用紙タイプ:普通紙」に設定されています。設定の変更については「印刷の設定を行う」(P.13) を参照してください。

なお、ご購入時は普通紙の給紙位置は「カセット]に設定されており、A4サイズの普通紙はカセットから、 そのほかの写真用紙などは後トレイから給紙されます。この設定はプリンター設定メニュー(または本製品 の操作パネル)で変更できます。⇒P.24

#### 参 考 、

• 用紙サイズと用紙タイプを間違えると、給紙箇所が違ったり、正しい印刷品質で印刷されない場合があります。

• 用紙タイプに[写真紙]を指定した場合は、印刷する写真用紙の種類(キヤノン専用紙)を設定してください。

### ■ 本製品の電源が入っていることを確認する

#### 2 用紙をセットする

A4サイズの普通紙はカセットに、それ以外の写真用紙などは後トレイにセットします。

参 考

• 普通紙の給紙位置が[カセット]でない場合は、「お手入れをプリンター設定メニューから行う」の「普通紙の 給紙位置設定」(P.24)を参照してください。

### 3 排紙トレイをゆっくり手前に開いてから、補助トレイを開く

### ▲ テレビをネットサービスのモードに切り替え、印刷したいコンテンツ を画面に表示する

**ネットサービスのコンテンツにある印刷ボタン(印刷メニューなど)から印刷用の情報を印刷 する**

画面の印刷ボタン(印刷メニューなど)を選んで印刷します。 印刷用に配信された情報が印刷されます。

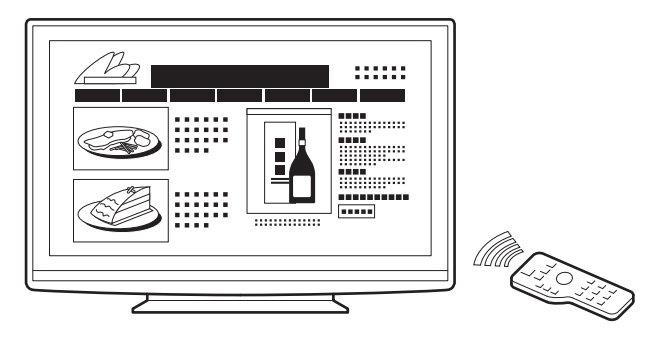

#### **ネットサービスのコンテンツをそのまま印刷する**

印刷のしかたは、ご使用のデジタルテレビの取扱説明書を参照してください。 ここでは、パナソニック製デジタルテレビ「ビエラ」を例に手順を説明します。 \*メニュー表示は、デジタルテレビの機種によって異なる場合があります。

■1 サブメニューボタンを押して、ネット操作パネルから [印刷] を選び、決定ボタンを押す

| **( ■ 戻る | ▶ 進む | × 中止 | ⊙更新 | △ ホーム | / お好みページ | 回 アドレス入力 | △ 印刷** 

#### 2 設定内容を確認して、[印刷開始]を選ぶ

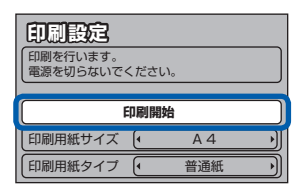

コンテンツの情報が印刷されます。

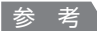

- 印刷を中止するときは、本製品のストップボタン(Stop)をタッチします。
- テレビの印刷設定で用紙サイズや用紙タイプを変更するときは、本製品のプリンター設定メニューで設定 されている内容と合わせてください。⇒P.13

# **テレビにセットしたメモリーカードの画像を 印刷する**

デジタルカメラで撮影した写真を画面で閲覧できるテレビでは、メモリーカードをテレビにセッ トし、画面で写真を選んで印刷することができます。

#### 参 考

- メモリーカードの写真を画面に表示する機能を持ったデジタルテレビが必要です。 詳しくは、デジタルテレビの取扱説明書を参照してください。
- ご使用のデジタルテレビによっては、テレビに表示した写真を印刷できない場合があります。 詳しくは、デジタルテレビの取扱説明書を参照するか、メーカーにお問い合わせください。

#### 印刷をはじめる前に

印刷する写真用紙の用紙サイズや用紙タイプを設定してください。ご購入時の本製品は、「用紙サイズ:A4」 「用紙タイプ:普通紙」に設定されています。設定の変更については「印刷の設定を行う」(P.13)を参照し てください。

なお、ご購入時は普通紙の給紙位置は「カセット]に設定されており、A4サイズの普通紙はカセットから、 そのほかの写真用紙などは後トレイから給紙されます。この設定はプリンター設定メニュー(または本製品 の操作パネル)で変更できます。⇒P.24

#### 参 考

• 用紙サイズと用紙タイプを間違えると、給紙箇所が違ったり、正しい印刷品質で印刷されない場合があります。

• 用紙タイプに[写真紙]を指定した場合は、印刷する写真用紙の種類(キヤノン専用紙)を設定してください。

#### ▲ 本製品の電源が入っていることを確認する

### 2 用紙をセットする

A4サイズの普通紙はカセットに、それ以外の写真用紙などは後トレイにセットします。

参 考

• 普通紙の給紙位置が[カセット]でない場合は、「お手入れをプリンター設定メニューから行う」の「普通紙の 給紙位置設定」(P.24)を参照してください。

#### 3 排紙トレイをゆっくり手前に開いてから、補助トレイを開く

### **4** テレビにメモリーカードをセットし、印刷したい写真を表示して印刷 する

写真の表示や印刷のしかたは、ご使用のデジタルテレビの取扱説明書を参照してください。 ここでは、パナソニック製デジタルテレビ「ビエラ」で、写真一覧から写真を選んで印刷する手 順を説明します。

• SDメモリーカード挿入口の位置やテレビ画面での写真表示は、デジタルテレビの機種によって異なる場合があ ります。ご使用のデジタルテレビの取扱説明書を参照してください。

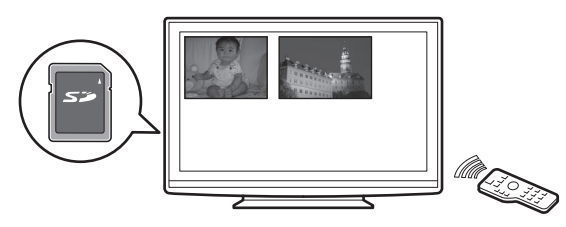

1 印刷したい写真を選ぶ

#### 2 サブメニューボタンを押して、[印刷]を選び、決定ボタンを押す

\*メニュー表示は、デジタルテレビの機種によって異なる場合があります。

3 設定内容を確認して、[印刷開始]を選ぶ

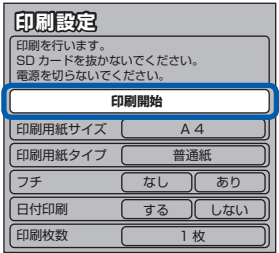

選んだ写真が印刷されます。

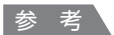

- 印刷を中止するときは、本製品のストップボタン(Stop)をタッチします。
- テレビの印刷設定で用紙サイズや用紙タイプを変更するときは、本製品のプリンター設定メニューに設定さ れている内容と合わせてください。⇒P.13

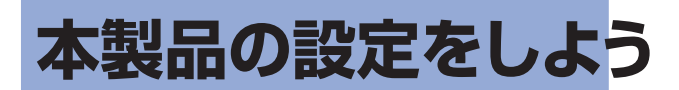

テレビの画面にプリンター設定メニューを表示すると、印刷する用紙のサイズや種類を設定した り、ネットワークの設定を確認/変更したり、プリンターのお手入れなどの操作ができます。

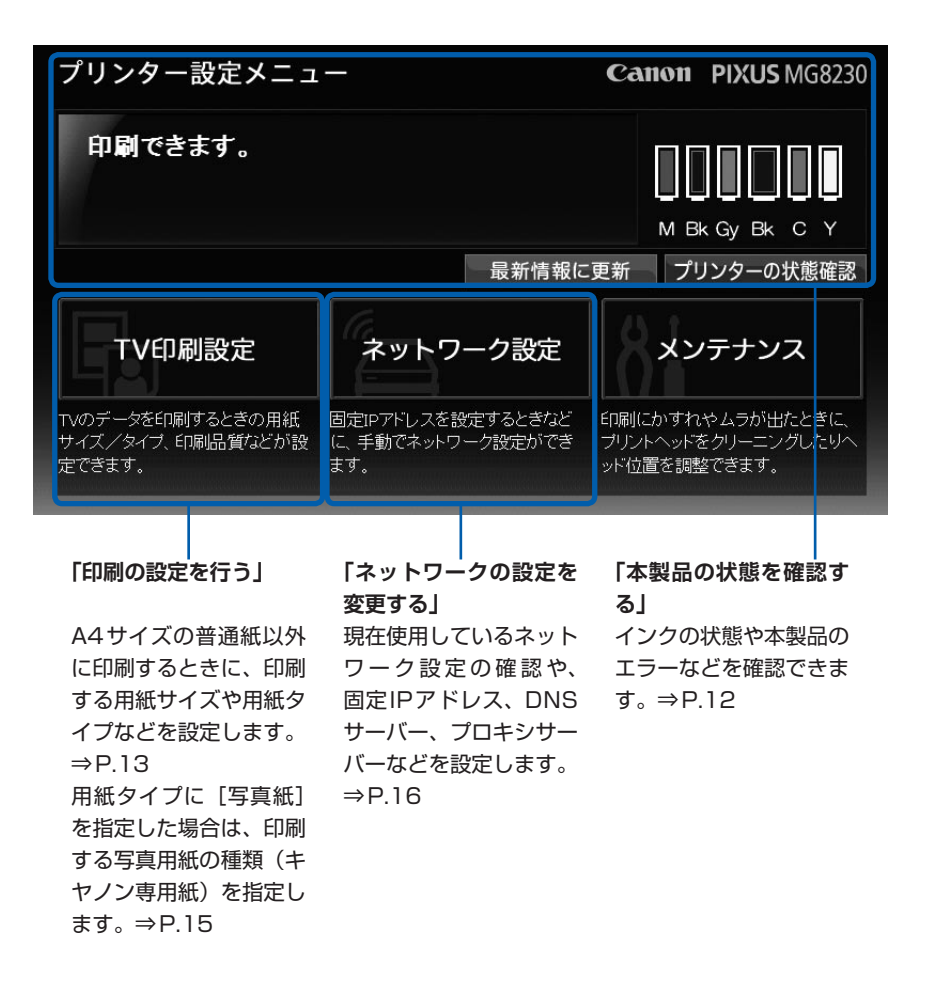

# **プリンター設定メニューを表示する**

テレビのリモコンを使って、プリンター設定メニューをテレビ画面に表示します。

#### ■ テレビの電源が入っていることを確認する

### 2 本製品の電源が入っていることを確認する

ネットワークに複数のプリンターを接続している場合、初めて本製品を接続するときには、他の プリンターの電源を切って、本製品の電源のみを入れてください。次回からは、この操作は不要 です。

### 3 テレビのリモコンでプリンターの設定画面を表示する

プリンター設定メニューの表示のしかたは、ご使用のデジタルテレビの取扱説明書を参照してく ださい。

ここでは、パナソニック製デジタルテレビ「ビエラ」を例に手順を説明します。

\*メニュー表示は、デジタルテレビの機種によって異なる場合があります。

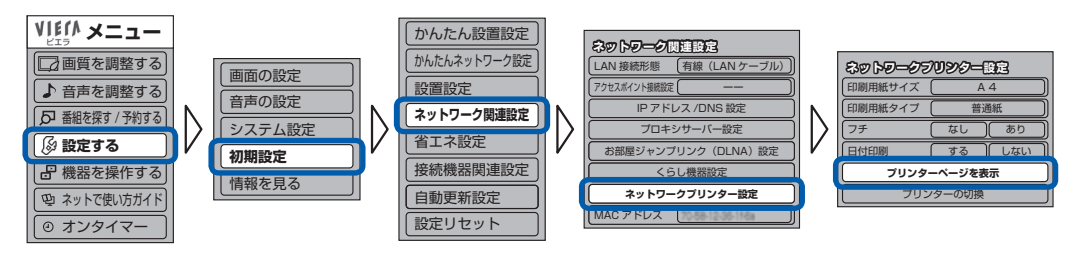

プリンター設定メニューが表示されます。

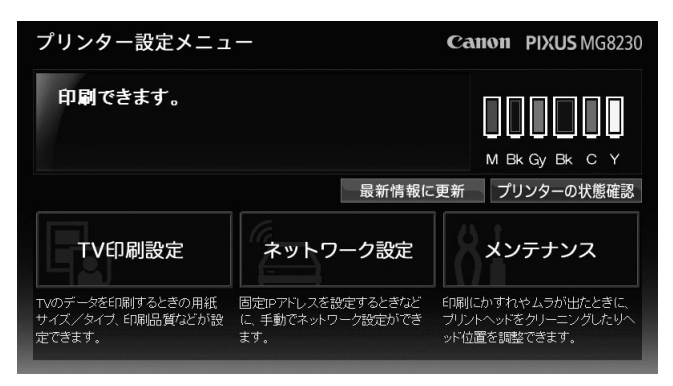

重 要

• テレビにプリンター設定メニューが表示されない場合は、「困ったときには」の「テレビから本製品が検出され ない」(P.25)を参照してください。

参 考

• プリンター設定メニュー画面の表示を最新の状態にしたい場合は、[最新情報に更新] ボタンを選んでください。

### 本製品の状態を確認する

プリンター設定メニューで本製品の状態やインクの状態を確認できます。

### プリンターの状態を確認する

プリンター設定メニューにインクなしエラーや紙づまりエラーなどのエラーメッセージが表示されたときは、 [プリンターの状態確認]ボタンを選ぶと、本製品のエラーの状態と対処のしかたが表示されます。画面の メッセージにしたがって対処してください。

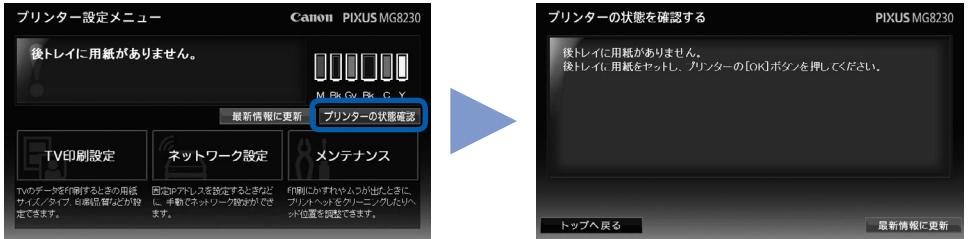

### [お知らせ]メッセージを確認する

本製品でエラーが検知されると、テレビ画面にもエラーメッセージが表示されることがあります。メッセー ジが消えてしまった場合は、プリンター設定メニューや本製品の液晶モニターで内容を確認することができ ます。

新しいメッセージがあるときは、[お知らせ]ボタンが点滅します。[お知らせ]を選ぶと、前回印刷できな かったときのお知らせ内容を確認できます。

詳しくは、「困ったときには」の「テレビ画面に[お知らせ]ボタンが表示される」(P.28)を参照してくだ さい。

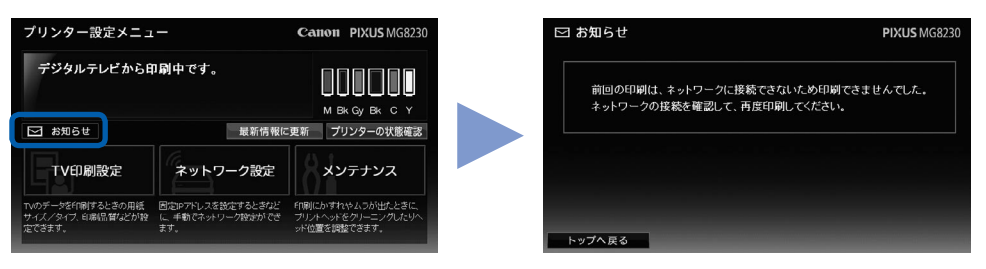

### インクの状態を確認する

インクの状態は、プリンター設定メニューのアイコンで確認することができます。

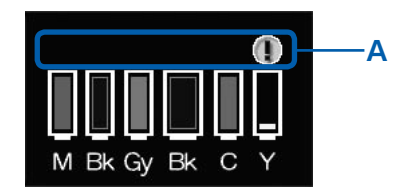

インクの残量についてお知らせがあるときは、図の (A) の部分にマー クが表示されます。

例: ①

インクが少なくなっています。新しいインクタンクをご用意ください。 詳しくは、『電子マニュアル』を参照してください。

# **印刷の設定を行う**

データ放送やネットサービスの情報、メモリーカードの写真を本製品で印刷するときの用紙を設 定します。

### 印刷の設定を変更する

プリンター設定メニューから、印刷したい用紙に合わせて、用紙サイズや用紙タイプ、印刷品質などの設定 を変更します。

参 考

- ご購入時の本製品は、「用紙サイズ:A4」「用紙タイプ:普通紙」に設定されています。また、ご購入時は普通紙の給 紙位置が [カセット] に設定されており、A4サイズの普通紙はカセットから、そのほかの写真用紙などは後トレイか ら給紙されます。この設定はプリンター設定メニュー (または本製品の操作パネル) で変更できます。⇒P.24
- デジタルテレビのメニューに用紙サイズの設定項目がある場合は、プリンター設定メニューと同じ用紙サイズを設定し てください。

ただし、デジタルテレビから送信される印刷データやテレビ本体の設定が優先されます。プリンター設定メニューで用 紙サイズや用紙タイプを変更しても、設定どおりに印刷されない場合があります。

### テレビ画面にプリンター設定メニューを表示する⇒P.11

2 [TV印刷設定]ボタンを選ぶ

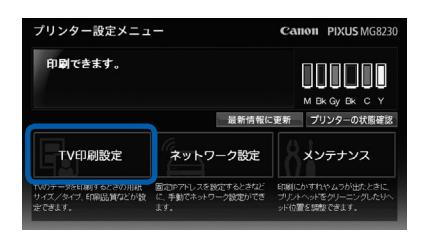

TV印刷設定画面が表示されます。

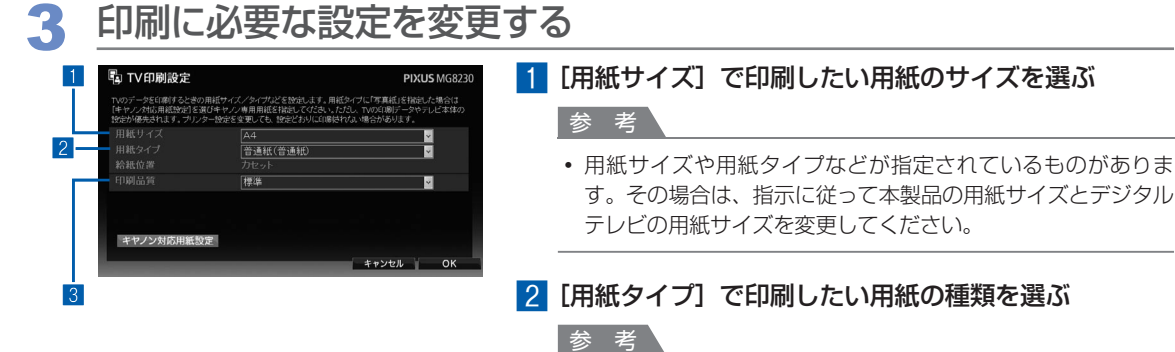

•[用紙サイズ]と[用紙タイプ]を変更しても、給紙位置の表 示は変わりません。[用紙サイズ] と [用紙タイプ] を変更後 に、[OK]ボタンを選ぶと、変更になった給紙位置がメッセー ジで表示されます。表示された給紙位置に指定した用紙をセッ トしてください。

- ■3 [印刷品質] を [きれい] / [標準] / [はやい (普通 紙のみ)] から選ぶ
- **4 [OK] ボタンを選ぶ**

参 考

• 組み合わせることができない設定を選んで [OK] を選択する と、設定の変更をうながすメッセージが表示されます。 設定を変更する場合は [OK] ボタンを選びます。設定をやり なおす場合は[キャンセル]ボタンを選びます。

### 用紙タイプとキヤノン純正紙の用紙名の対応一覧

データ放送やネットサービスのコンテンツによっては、推奨用紙がある場合があります。 その場合は、以下の表を参照して、推奨された用紙に対応する用紙を設定して印刷してください。

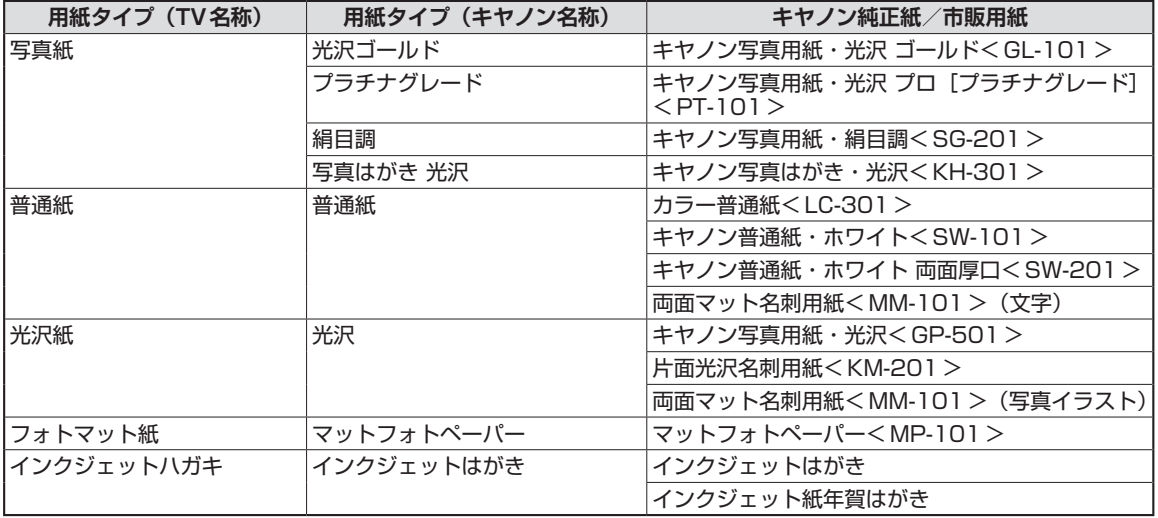

#### 参 考

用紙の裏表や使用上の注意については、各用紙の取扱説明書を参照してください。また、種類によって取り扱っている ◦サイズが異なります。詳しくは、キヤノンピクサスホームページ canon.jp/pixus をご覧ください。

### 写真用紙を登録する

キヤノンの写真用紙に印刷する場合は、TV印刷設定画面の「用紙タイプ」で「写真紙」を選び、この「写真 紙]に印刷したいキヤノン純正紙を登録しておく必要があります。

以下の表を参照し、[写真紙]として印刷したいキヤノン純正紙を[キヤノン対応用紙設定]で登録してくだ さい。

なお、お買い上げ時は [光沢ゴールド] が登録されています。

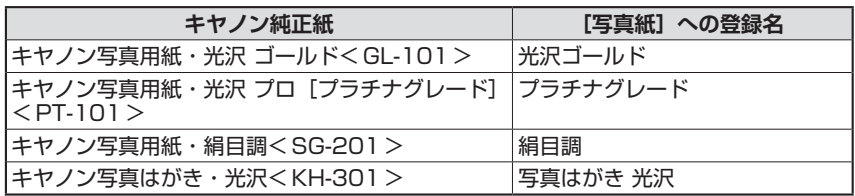

### 1 テレビ画面にプリンター設定メニューを表示する⇒P.11

### 2 [TV印刷設定]ボタンを選ぶ

TV印刷設定画面が表示されます。

### 3 [キヤノン対応用紙設定]ボタンを選ぶ

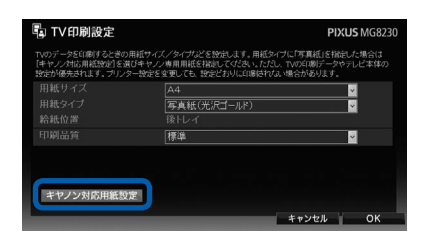

キヤノン対応用紙設定画面が表示されます。

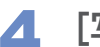

#### ▲ [写真紙]に印刷したい用紙を登録する

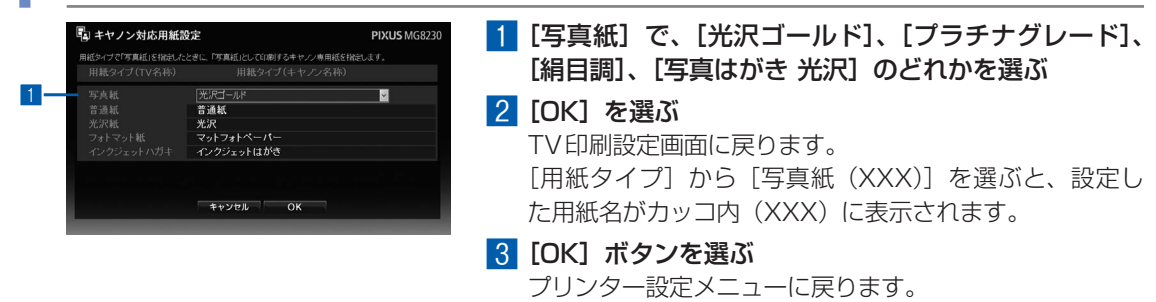

# **ネットワークの設定を変更する**

プリンター設定メニューで本製品をネットワークに接続するための設定の確認や変更ができます。 参 考

- 本製品をネットワーク接続する前に、デジタルテレビが正常にネットワークに接続されているかを確認してください。 ◦
- デジタルテレビの操作について詳しくは、ご使用のデジタルテレビの取扱説明書を参照してください。

### ネットワークの設定を確認する

ネットワーク設定画面で設定内容を確認します。

参 考

- 本製品の液晶モニターにネットワークの設定内容を表示させて確認する場合は、『電子マニュアル』を参照してくださ い。
- パソコンをお持ちの方で、Canon IJ Network Tool(キヤノン・アイジェイ・ネットワーク・ツール)を使ってネット ワークの設定内容を確認する場合は、Canon IJ Network Tool の[表示]メニューから[ネットワーク情報]を選び、 パソコンの画面で確認することもできます。

### **1** テレビ画面にプリンター設定メニューを表示する⇒ P.11

### 2 [ネットワーク設定]ボタンを選ぶ

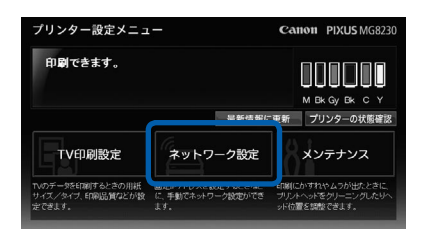

ネットワーク設定画面が表示されます。

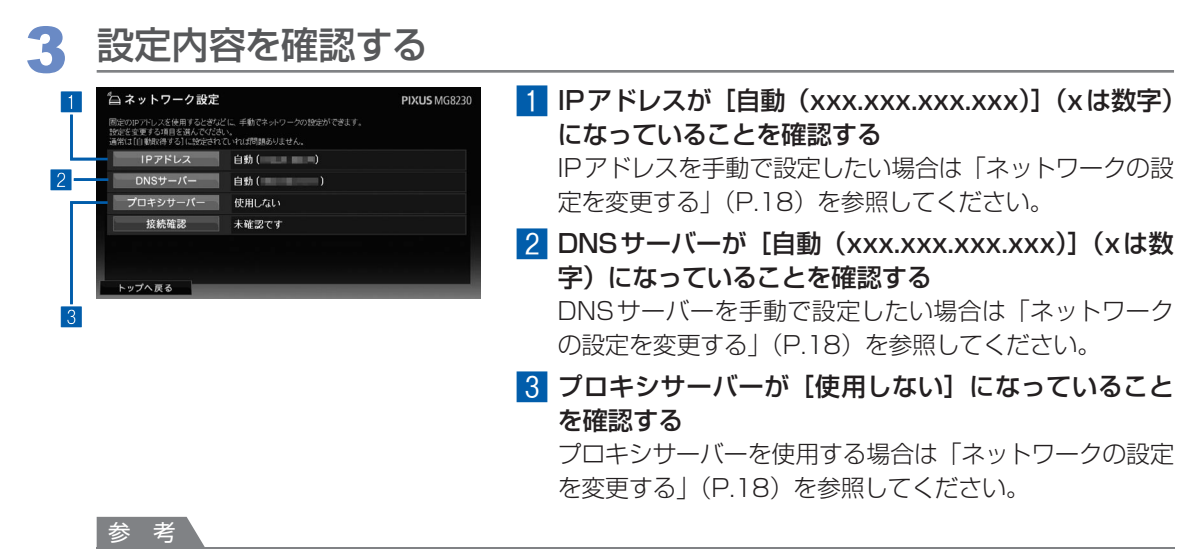

• [IPアドレス] を選んだときに表示される [IPアドレスの設定] 画面で、IPアドレスの設定が [自動取得しない] のときに、DNSサーバーを「自動取得する]に設定することはできません。

#### ▲ インターネットへの接続に問題がないか確認する

- 1 [ネットワーク設定]画面で[接続確認]ボタンを選ぶ
- 2 [接続に成功しました。]と表示されたら、[OK]を選んで [ネットワーク設定]画面に戻る 接続に失敗した場合は、表示された画面で [OK] を選んで [ネットワーク設定] 画面に戻り、設 定内容が正しいか確認してください。 ⇒『セットアップCD-ROM』を起動

#### 5 [ネットワーク設定]画面で[トップへ戻る]ボタンを選ぶ

以上で、ネットワーク設定の確認は終了です。

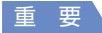

本製品のネットワーク設定をするときに、ルーターやテレビのネットワーク設定内容を参考にすることがあります。 ◦

| ルーターの設定 | <b>DHCP</b>     | ]有効<br>□無効                                          |                                                                                                    |                   |                                                       |  |
|---------|-----------------|-----------------------------------------------------|----------------------------------------------------------------------------------------------------|-------------------|-------------------------------------------------------|--|
|         | IP アドレス         | 1.1                                                 | 1.1                                                                                                    | 1.1               |                                                       |  |
| テレビの設定  | IIP アドレス        | 自動設定*<br>手動設定 [                                     | 1.1                                                                                                    | $\cdot$ . $\cdot$ | $\exists$ . [                                         |  |
|         | サブネットマスク        | 自動設定*<br> 手動設定 [                                    | 1.1                                                                                                    | 1.1               | 1.1                                                   |  |
|         | デフォルトゲート<br>ウェイ | 自動設定*<br> 手動設定 [                                    | 1.1                                                                                                    | $\Box$ .          | 1.1                                                   |  |
|         | DNSサーバー         | 自動設定<br>手動設定<br>プライマリ [<br>セカンダリ [                  | $\begin{bmatrix} 1 & 0 & 0 \\ 0 & 1 & 0 \\ 0 & 0 & 0 \\ 0 & 0 & 0 \\ 0 & 0 & 0 \\ 0 & 0 & 0 \\ 0 & 0 & 0 \\ 0 & 0 & 0 \\ 0 & 0 & 0 \\ 0 & 0 & 0 \\ 0 & 0 & 0 \\ 0 & 0 & 0 \\ 0 & 0 & 0 \\ 0 & 0 & 0 \\ 0 & 0 & 0 \\ 0 & 0 & 0 & 0 \\ 0 & 0 & 0 & 0 \\ 0 & 0 & 0 & 0 \\ 0 & 0 & 0 & 0 \\ 0 & 0 & 0 & 0 \\ 0 & 0 & 0 & 0 \\ 0 & 0 & $ |                   | $\begin{smallmatrix}1 & 0 \\ 1 & 0 \end{smallmatrix}$ |  |
|         | プロキシサーバー        | 使用しない<br> 使用する<br>プロキシアドレス [<br>ポート指定 (1 ~ 65535) [ |                                                                                                    |                   |                                                       |  |

• テレビから本製品の設定を始める前に、以下の欄に設定内容を書き留めておくことをお勧めします。

\* ルーターのDHCP 機能を有効にしている場合は、自動設定になります。

### ネットワークの設定を変更する

固定IPアドレスを設定するときなど、手動でネットワーク設定ができます。 通常は「IPアドレス]が「自動取得する]に設定されていれば問題ありません。

### テレビ画面にプリンター設定メニューを表示する⇒P.11

### 2 [ネットワーク設定]ボタンを選ぶ

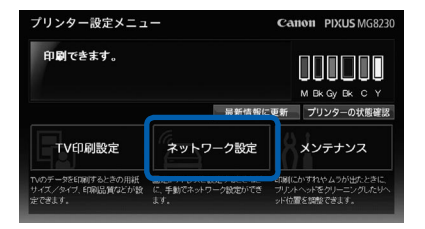

ネットワーク設定画面が表示されます。

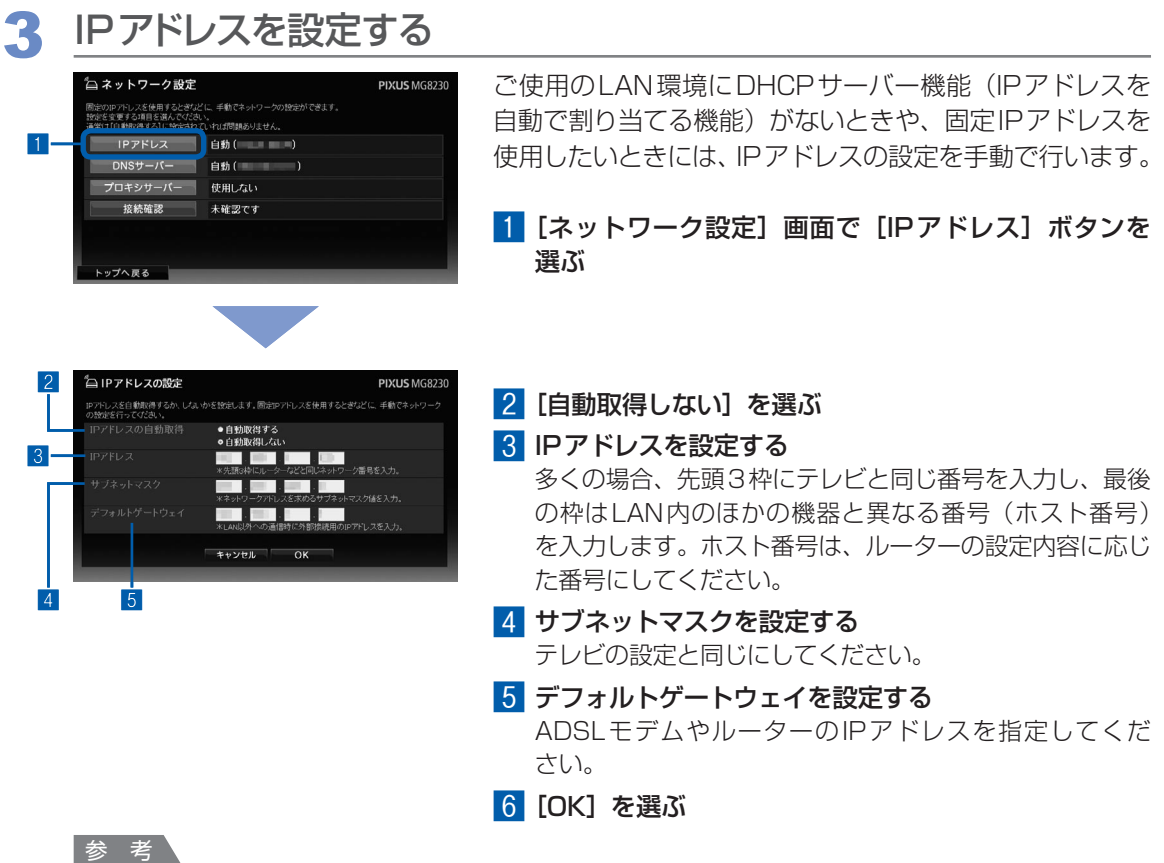

- [OK] を選んだあとプリンター設定メニューが表示されなくなった場合は、「プリンター設定メニューを表示す る」(P.11)を参照し、表示し直してください。
- 手動で設定した内容は、忘れないように以下の欄に書き留めておくことをお勧めします。

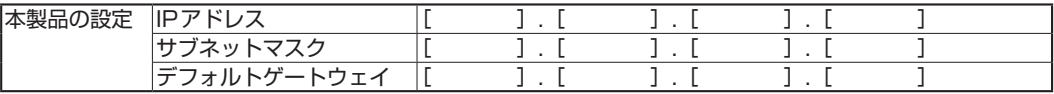

# **4 DNSサーバーの設定をする**

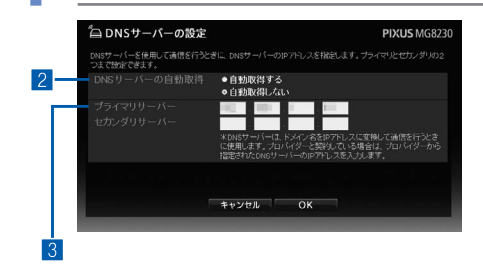

- 1 [ネットワーク設定]画面で [DNSサーバー] ボタン を選び、[DNSサーバーの設定]画面を表示する
- 2 [自動取得しない]を選ぶ IPアドレスの設定で[自動取得しない]を設定したとき は、DNSサーバーの設定を[自動取得する]に設定する ことはできません。
- 3 テレビと同じDNSサーバーのIPアドレスを入力する プライマリとセカンダリの2つまで設定できます。
- **4 [OK] を選ぶ**

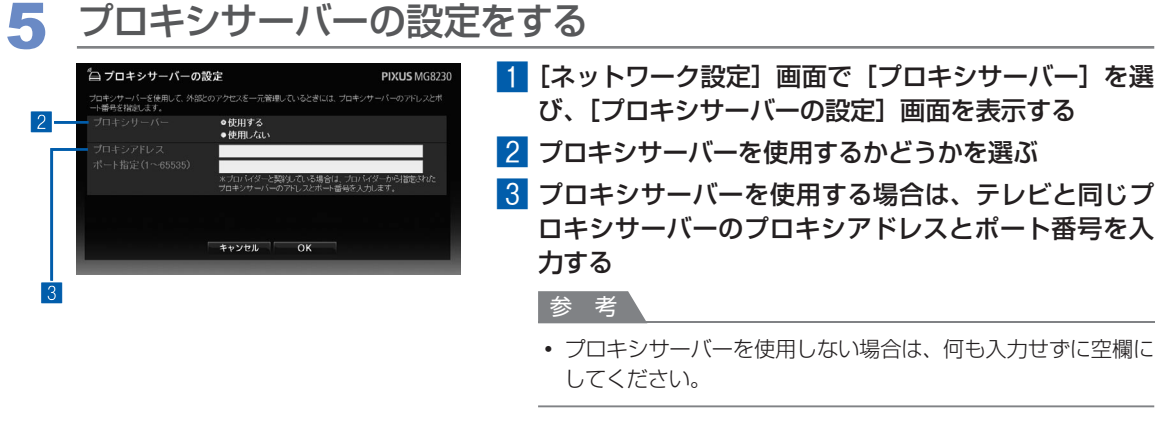

**4 [OK] を選ぶ** 

6 インターネットへのネットワーク接続に問題がないか確認する

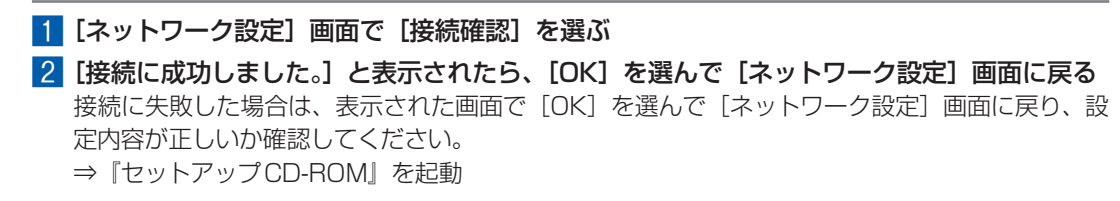

#### 7 [ネットワーク設定]画面で[トップへ戻る]ボタンを選ぶ

以上で、ネットワーク設定の変更は完了です。

# **ネットワークの設定をリセット(初期化)する**

本製品に設定されているネットワーク設定情報をプリンター設定メニューから初期化して、ご購 入時の状態に戻します。現在の状態で問題がない場合は、この操作を行わないでください。

#### 重 要

• 初期化を行うとサーバーとのネットワーク接続情報がすべて削除され、テレビからの印刷ができなくなる場合がありま す。再度、ネットワーク設定をする場合は、『電子マニュアル』を参照し、本製品の操作パネルでLAN設定を行ってく ださい。初期化を行う際には、十分注意してください。

### **1** テレビ画面にプリンター設定メニューを表示する⇒ P.11

### 2 [メンテナンス]ボタンを選ぶ

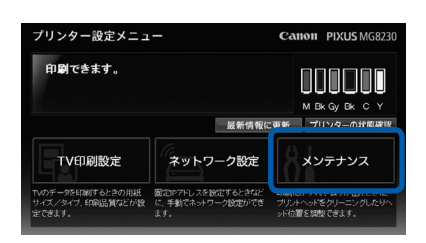

## 3 「設定リセット」ボタンを選ぶ

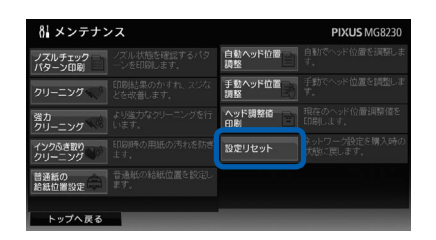

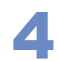

### **▲ メッセージを確認し、[OK]を選ぶ**

ネットワーク設定の初期化が始まります。初期化中は、本製品の電源を切らないでください。

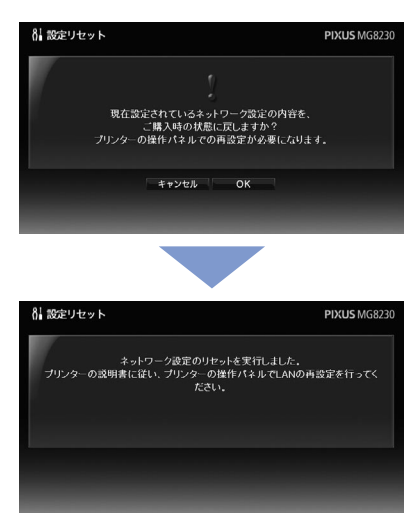

### 5 完了のメッセージが表示されたら、[OK]を選ぶ

初期化を行うと、本製品のLAN設定が無線LANになります。 デジタルテレビから印刷できるようにするためには、『電子マニュアル』を参照し、本製品の操 作パネルでLAN設定を行ってください。 そのあと、テレビにプリンター設定メニューが表示できることを確認してください。 ⇒「プリンター設定メニューを表示する」(P.11)

#### 参 考

• 初期化したあと、完了のメッセージが表示されない場合があります。

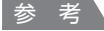

- 本製品でネットワークの設定を初期化する場合は、『電子マニュアル』を参照してください。 ◦
- パソコンをお持ちの方で、Canon IJ Network Tool(キヤノン・アイジェイ・ネットワーク・ツール)を使ってネット ワークの設定を初期化する場合は、『電子マニュアル』を参照してください。

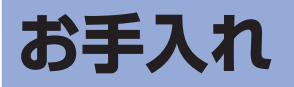

印刷の結果が思わしくないときや、インクがまだ十分にあるのに印刷がかすれたり特定の色が出 なくなったときには、プリントヘッドのノズルが目づまりしている可能性があります。

このような場合は、ノズルチェックパターンを印刷してノズルの状態を確認し、プリントヘッド のクリーニングなどを行ってください。

詳しくは、『電子マニュアル』を参照してください。

# **お手入れをプリンター設定メニューから行う**

ノズルチェックパターンの印刷やクリーニングなどは、本製品の操作パネルから行えますが、デ ジタルテレビのプリンター設定メニューから行うこともできます。

1 テレビ画面にプリンター設定メニューを表示する⇒P.11

### 2 [メンテナンス]ボタンを選ぶ

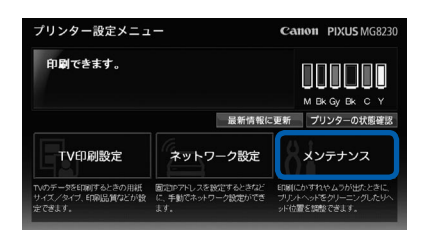

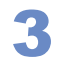

3 メンテナンスの項目を選ぶ

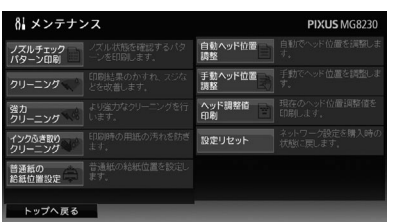

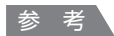

• メンテナンス画面には、次の項目があります。

それぞれの項目については、『電子マニュアル』を参照してください。

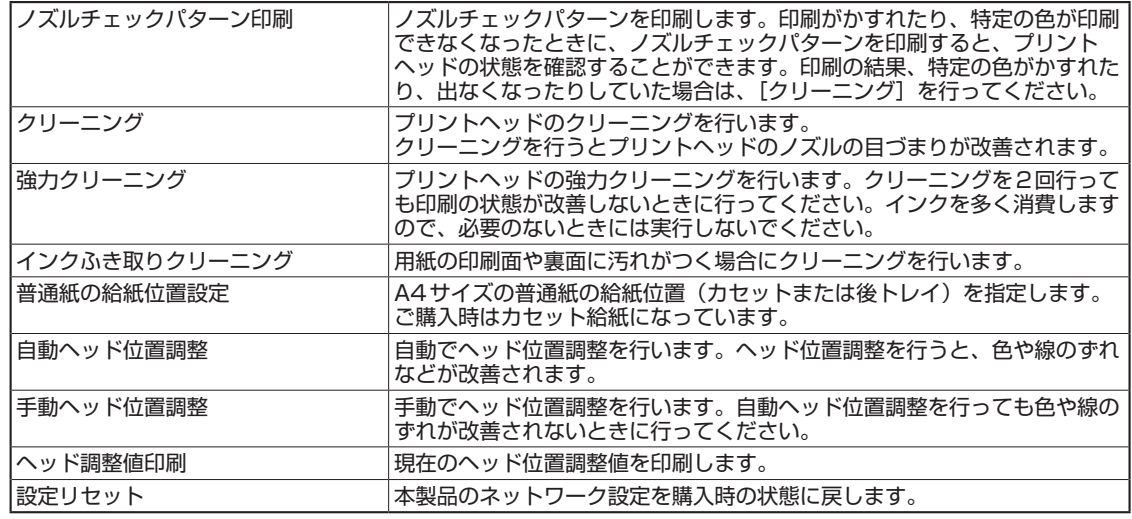

• プリンター設定メニューに戻る場合は、[トップへ戻る] ボタンを選びます。

# **困ったときには**

本製品とデジタルテレビをネットワーク接続してご使用になるとき、トラブルが発生した場合の 対処方法について説明します。

また、有線LANや無線LANで接続されている本製品からデジタルテレビのコンテンツ情報など が印刷できないトラブルが発生した場合には、本製品のLANの設定をご確認ください。LANの 設定については、『セットアップCD-ROM』を起動し、パソコンの画面に表示される指示に従っ てください。

### テレビから本製品が検出されない

テレビと本製品がネットワークに接続できていないと、テレビから本製品が検出できなくなりま す。次の点を確認してください。

#### チェック **1 本製品はLANに接続できていますか?**

ネットワーク接続およびネットワーク環境の設定については、『セットアップCD-ROM』を起動し、 パソコンの画面に表示される指示に従ってください。

#### チェック **2 テレビがLANに接続できていますか?**

デジタルテレビの接続のしかたについては、デジタルテレビに付属の取扱説明書を参照してください。

#### チェック **3 本製品およびネットワーク機器の電源が入っていますか? また、有線LAN接続の場 合、LANケーブルがきちんと接続されていますか?**

#### チェック **4 ネットワーク設定を一部の機器だけ変更していませんか?**

変更した機器の設定を元に戻すか、ほかの機器も新しい設定に合わせて変更してください。 本製品のネットワーク設定については、「ネットワークの設定を確認する」(P.16)を参照してくだ さい。

#### プリンター設定メニュー画面が表示できない/設定内容が反映されない

いくつかの原因が考えられます。次の点を確認してください。

#### チェック **1 本製品の電源は入っていますか?**

プリンター設定メニュー画面を操作するときは、必ず本製品の電源を入れておいてください。電源 が入っていないと、プリンター設定メニュー画面は表示できません。また、プリンター設定メニュー 画面の表示中に電源を切ると、設定内容が反映されなかったり、操作ができなくなったりします。 また、ネットワークに複数のプリンターを接続している場合、初めて本製品を接続するときには、 他のプリンターの電源を切って、本製品の電源のみを入れてください。次回からは、この操作は不 要です。

#### チェック **2 本製品はネットワークに接続できていますか?**

⇒『セットアップCD-ROM』を起動

#### チェック **3 テレビのブックマーク機能を使ってプリンター設定メニュー画面を表示しようとしてい ませんか?**

ネットワークの設定によっては、本製品のIPアドレスが変化するため、以前に登録したブックマー クから呼び出せなくなります。リモコンのメニューから[プリンターページを表示]を選んで、プ リンター設定メニュー画面を表示してください。 ⇒「プリンター設定メニューを表示する」(P.11)

#### チェック **4 プリンターのタイプ設定は正しいですか?**

デジタルテレビの機種によっては、プリンターのタイプ変更が必要な場合があります。その場合は 「ネットTV端末仕様のプリンター」に設定してご使用ください。

参 考

◦ デジタルテレビの操作について詳しくは、ご使用のデジタルテレビの取扱説明書を参照してください。

### ネットサービスの情報を印刷できない

テレビでネットサービスの情報を表示できているのに印刷できない場合は、ネットサービスのサ イト側に原因があることが考えられます。 原因としては、次のようなものが挙げられます。 その場合は、しばらくたってからもう一度印刷してみてください。

- 印刷データのサーバーが見つからない
- サーバー上に印刷用のドキュメントが見つからない
- サーバー上の印刷用ドキュメントにアクセスできない

### 印刷が始まらない/印刷できない

いくつかの原因が考えられます。次の点を確認してください。

チェック **1 エラーが発生していませんか?**

本製品のエラーランプや液晶モニターを確認してください。

チェック **2 テレビと本製品がネットワークに接続できていますか?**

⇒『セットアップCD-ROM』を起動

チェック **3 本製品がインターネットに接続できていますか?**

⇒「ネットサービスの情報を印刷できない」(P.27)

#### 印刷結果に満足できない

画質が悪いなど、印刷結果に満足できない場合は、『PIXUS早わかり』の「困ったときには」の 「コピー/印刷結果に満足できない」を参照して対処してください。

#### 紙面の一部しか印刷できない

データ放送やネットサービスのコンテンツで用紙サイズが決められている場合がありますので、 テレビと本製品の用紙サイズを同じサイズに設定してください。テレビと本製品の用紙サイズが 合っていないと、用紙に大きな余白ができたり、画像が欠けて印刷されたりします。テレビ側の 印刷設定の操作については、ご使用のデジタルテレビの取扱説明書を参照してください。

### テレビ画面に「お知らせ]ボタンが表示される

テレビのプリンター設定メニュー画面に「お知らせ]ボタンが表示されたとき、「お知らせ]ボタ ンを選んで表示されるメッセージと対処方法を示します。

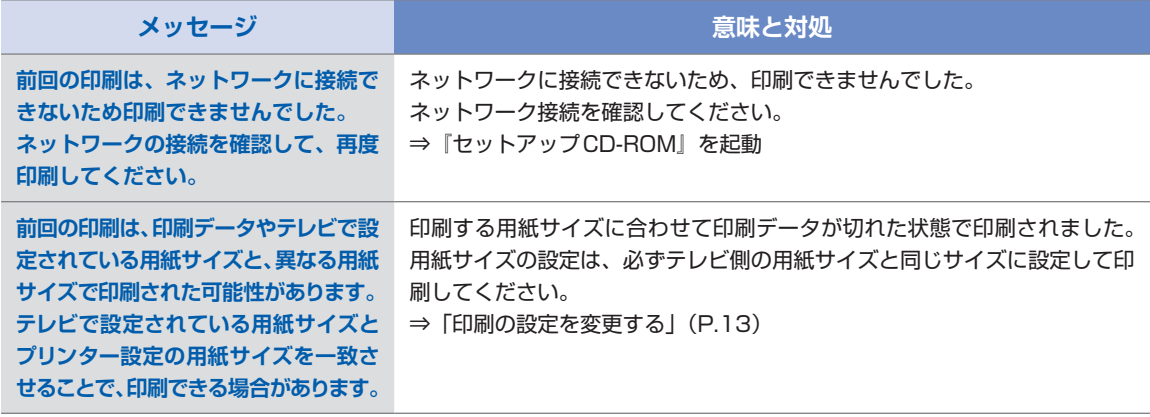

#### 参 考

- 以下のエラーメッセージが表示された場合は、放送されるプログラムのデータの状況や条件により、本製品では印刷で きない場合があります。
	- 前回の印刷は、通信に必要なルート証明書が確認できないため、本機で印刷できませんでした。 ー
	- 前回の印刷は、印刷データの容量が大き過ぎたり、HTML形式の作成にエラーがあるため、本機で印刷できませんで ー した。
	- 前回の印刷は、印刷データの容量が大き過ぎるため、本機で印刷できませんでした。 ー

### テレビ画面にエラーメッセージが表示される

テレビ画面に表示されるエラーメッセージと対処方法を示します。

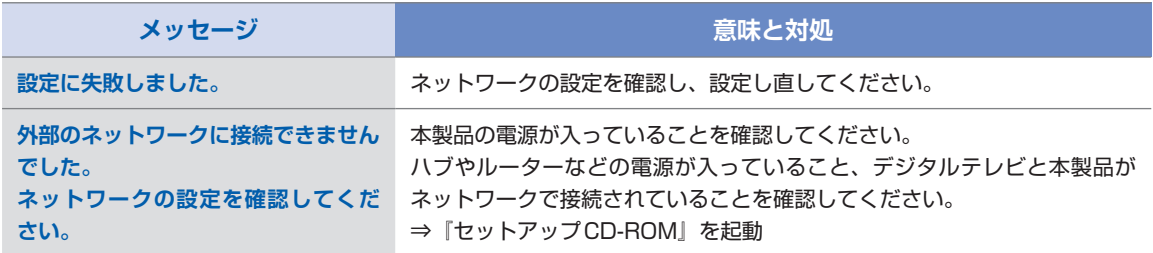

#### 参 考

- このほかに、インクなしエラーや紙づまりエラーなどのエラーメッセージがプリンター設定メニュー画面に表示された 場合は、[プリンターの状態確認]を選ぶと、本製品の詳しい状態と対処方法が表示されます。表示される指示にした がって対処してください。
- テレビ画面にエラーメッセージが表示された場合は、本製品の液晶モニターの表示もあわせて確認してください。対処 のしかたについては、『PIXUS早わかり』の「困ったときには」を参照してください。

## テレビ画面に警告メッセージが表示される

テレビ画面に表示される警告メッセージと対処方法を示します。

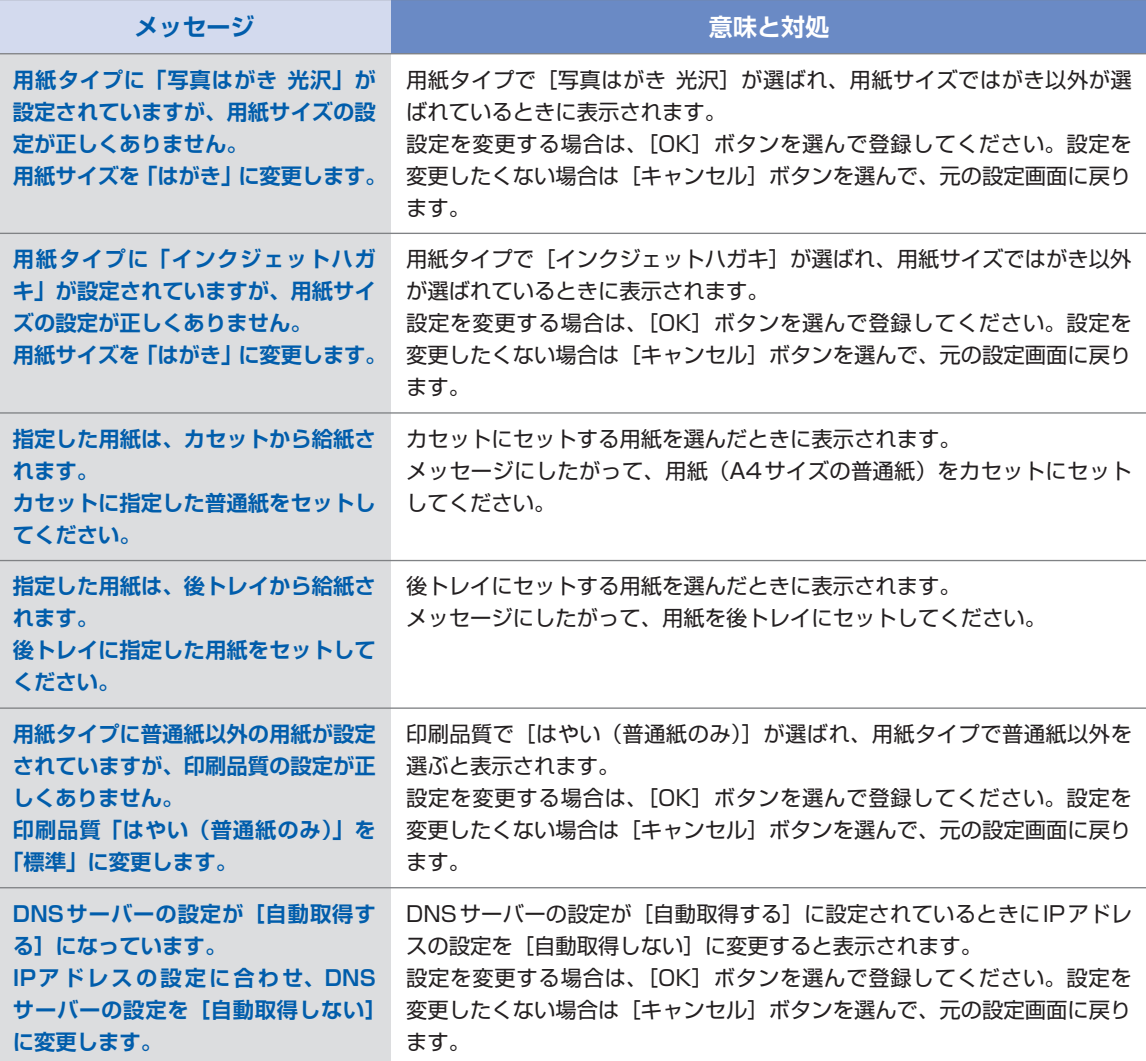

# **お問い合わせの前に**

デジタルテレビ印刷ができない、またその原因がはっきりしない場合には、下記のトラブル症状 を参考に該当箇所をご確認のうえ、対処してください。

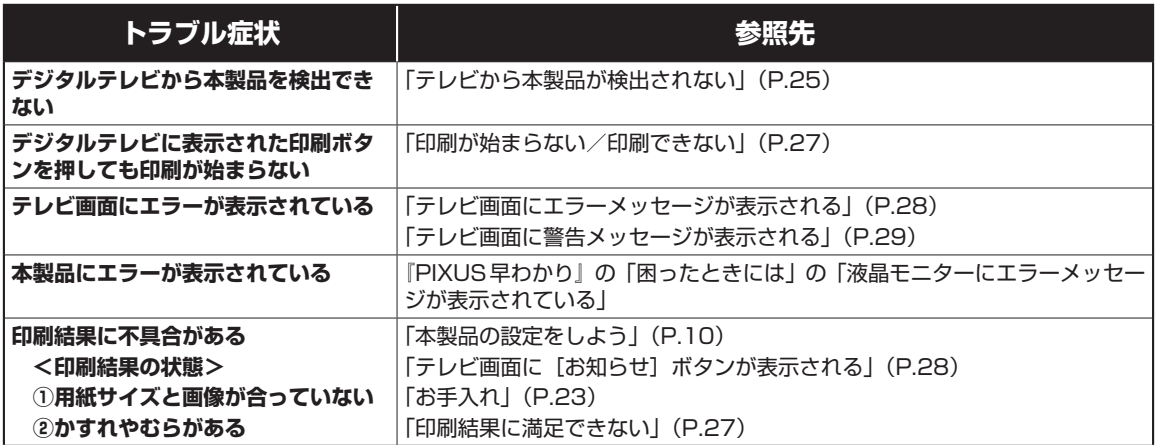

上記のトラブル症状をご確認のうえ本書の「困ったときには」をご参照いただき対処されても症状が改善しない場合は、 キヤノンお客様相談センターへお問い合わせください。お問い合わせの際には、すみやかにお答えするためにあらかじ め下記の内容をご確認のうえ、お問い合わせくださいますようお願いいたします。また、おかけまちがいのないよう、 本書の裏表紙の電話番号をよくご確認ください。

- 1) 印刷データに関する情報(どれかを選択) □データ放送 放送局名( ) 番組名( ) 放送日時[ ]月[ ]日[ : ]時頃 □ネットサービスの情報の印刷 □メモリーカードの写真の印刷 □その他の印刷 2) デジタルテレビに関する情報⇒ご使用のデジタルテレビの取扱説明書を参照してください。
- メーカー( ) モデル名( ) 型番 / 品番( ) 3) 本製品に関する情報 ネットワーク接続方法
	- □無線LAN □有線LAN プリンター設定メニューのネットワーク設定情報(⇒「ネットワークの設定を変更する」(P.16)) DNSサーバー 自動取得する/自動取得しない プライマリ[ ].[ ].[ ].[ ] セカンダリ[ ].[ ].[ ].[ ] プロキシサーバー 使用しない/使用する プロキシアドレス ( )ポート ( ) 接続確認 成功した/失敗した プリンター設定メニューのTV印刷設定情報(⇒「印刷の設定を行う」(P.13)) 用紙サイズ ( )
- 4) 本製品を無線LANまたは有線LANで接続しているネットワーク機器(アクセスポイント、ルーターまたはハブ) に関する情報⇒ご使用の製品の取扱説明書を参照してください。 メーカー( ) モデル( )
- 5) インターネット接続形態は何ですか?(光回線、ADSL、ケーブルTV、ISDNなど) 接続形態( )

6) 接続チェック

チェック1 本製品とデジタルテレビとインターネット接続機器の物理的な接続⇒ご使用の各機器の取扱説明書を参照してください。 チェック2 デジタルテレビのネットワーク設定⇒ご使用のデジタルテレビの取扱説明書を参照してください。 チェック3 本製品とデジタルテレビのネットワーク接続⇒「ネットワークの設定を変更する」(P.16)を参照してください。

## ●キヤノン PIXUS ホームページ **canon.jp/pixus**

新製品情報、Q&A、各種ドライバーのバージョンアップなど製品に関する情報を提供しております。 ※通信料はお客様のご負担になります。

## **●キヤノンお客様相談センター 050-555-90015**

PIXUS ・インクジェット複合機に関するご質問・ご相談は、上記の窓口にお願いいたします。

#### 【受付時間】〈平日〉9:00 ~ 20:00、 〈土日祝日〉10:00 ~ 17:00

(1/1~1/3 は休ませていただきます)

※上記番号をご利用いただけない方は 043-211-9631 をご利用ください。 ※IP電話をご利用の場合、プロバイダーのサービスによってつながらない場合があります。 ※受付時間は予告なく変更する場合があります。あらかじめご了承ください。

本製品で使用できるインクタンク番号は、以下のものです。

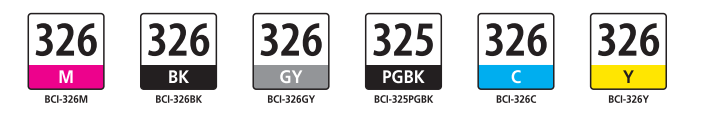

#### インクタンクについてのご注意

- ・インクタンクに穴を開けるなどの改造や分解をすると、インクが漏れ、本製品の故障の原因となることがあ ります。改造・分解はお勧めしません。
- ・インクの詰め替えなどによる非純正インクのご使用は、印刷品質の低下やプリントヘッドの故障の原因とな ることがあります。安全上問題はありませんが、まれに、純正品にないインク成分によるとみられるプリント ヘッド部分の発熱・発煙事例 \* も報告されています。キヤノン純正インクのご使用をお勧めします。 (\* すべての非純正インクについて上記事例が報告されているものではありません。)
- ・非純正インクタンクまたは非純正インクのご使用に起因する不具合への対応については、保守契約期間内ま たは保証期間内であっても有償となります。

※インクタンクの交換については、『電子マニュアル』を参照してください。

紙幣、有価証券などを本製品で印刷すると、その印刷物の使用如何に拘わらず、法律に違反し、罰せられます。 関連法律:刑法第148条、第149条、第162条/通貨及証券模造取締法第1条、第2条 等